# Purchase Junior Grecians Tickets Online

#### **Contents:**

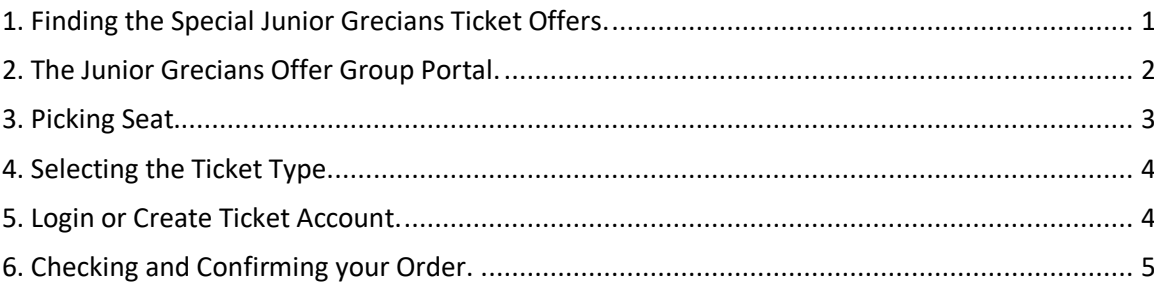

## <span id="page-0-0"></span>**1. Finding the Special Junior Grecians Ticket Offers.**

To Access the Junior Grecians type this address into the URL bar on your browser<http://ecfc.co/ecfcoffers>

You will be presented with a Captcha screen to confirm you are not a machine. 1) Click the box You will either get a Tick or a picture screen will appear so follow the instructions.

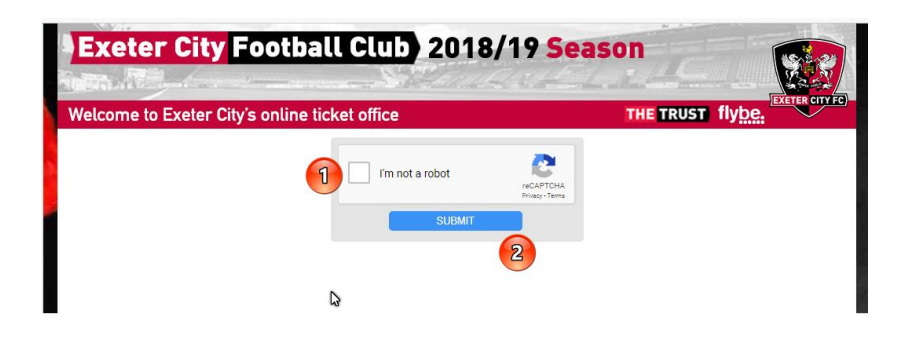

2) When you have a tick in the I'm not a robot box click SUBMIT.

You will then be presented with the Junior Grecians Group Portal password screen where you must enter the password provided by the Junior Grecians.

### <span id="page-1-0"></span>**2. The Junior Grecians Offer Group Portal.**

This is the main Junior Grecian Group Portal page that shows the games available (1) and fir each game there

will be three options. There are two stands available – seats in the family blocks E and F in the IP Office stand and standing spaces in the Thatchers Big Bank family area.

Use the appropriate Buy button for the game and section you wish to purchase your Junior Grecians tickets in.

In this example we have highlighted the options for the Crewe game with seats in Blocks E and F and Standing in the Family area.

The maximum number of tickets you can purchase in seating area is four and must include at least 1 adult, the

limit on Standing is eight and must include at least 2 adults.

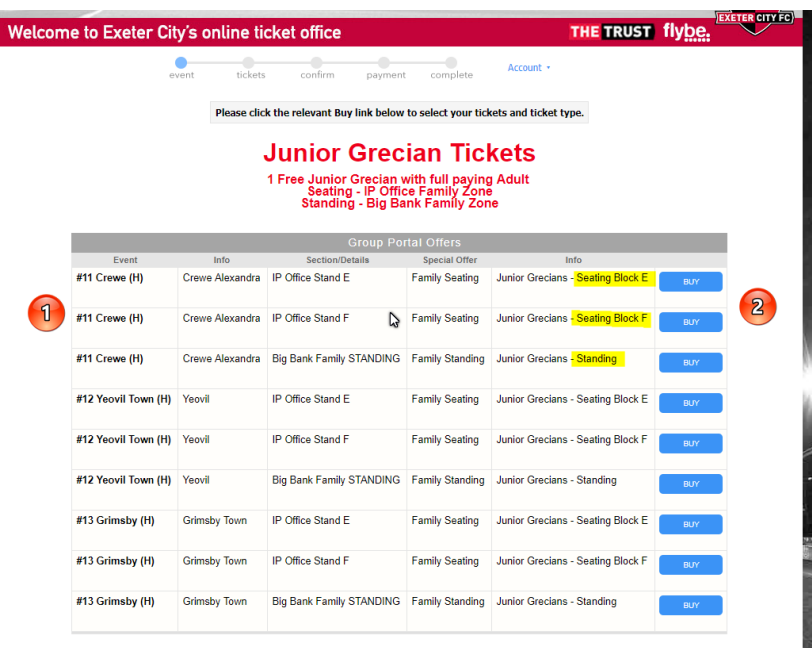

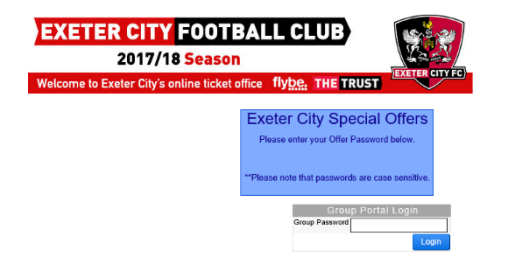

#### <span id="page-2-0"></span>**3. Picking Seat.**

In this example we choose the But button for Block F for Crewe and now see a seat map of that block with the pitch at the top.

You can select seats the green highlighted ones. Please do not leave gaps of one seat otherwise other Junior Grecians may not be able to attend.

In the example seat 15 and 16 in row D have been chosen (1) and the seats have been put in the basket (2).

The map of the stadium (3) shows the position of the stands to the playing pitch.

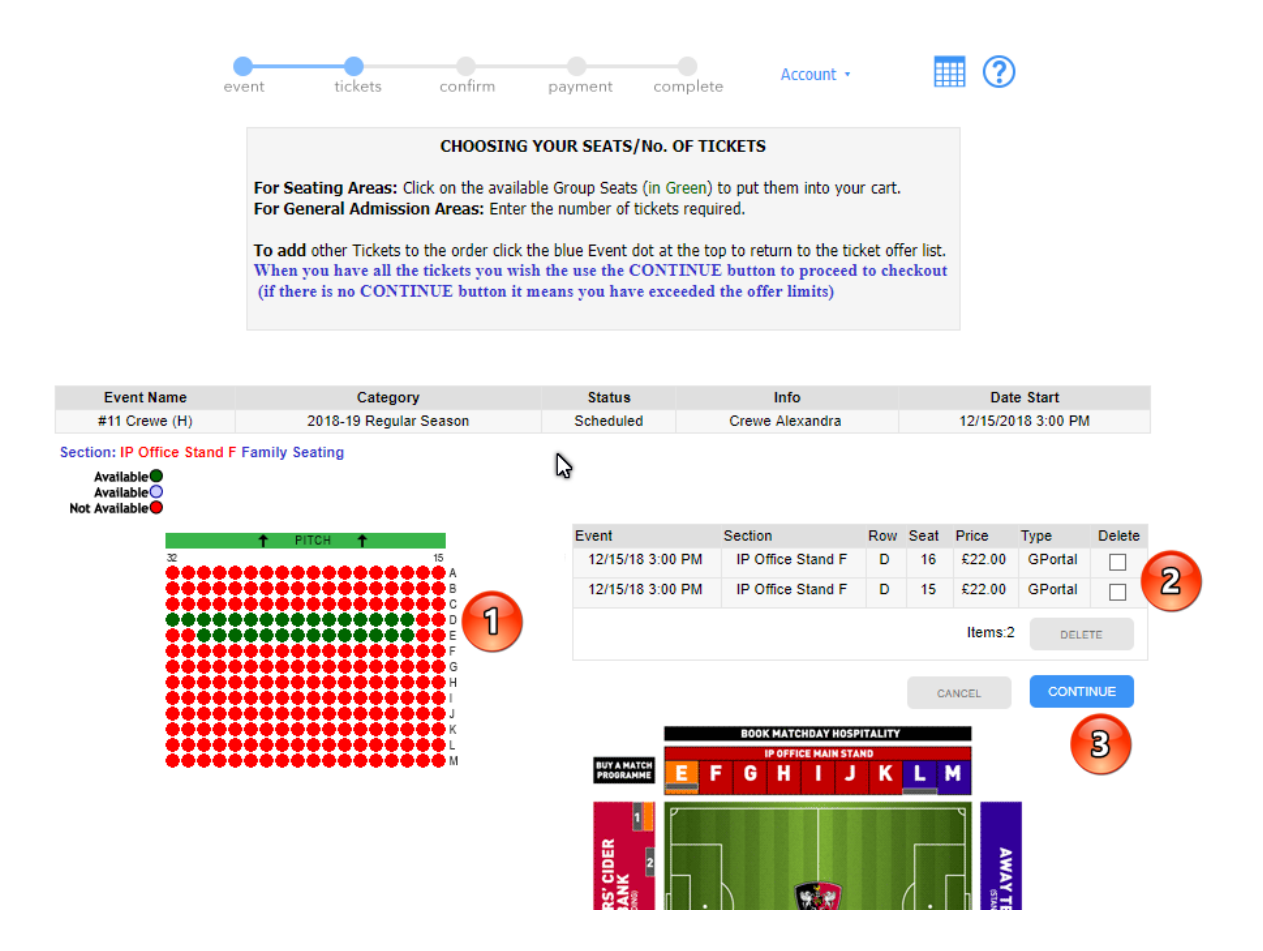

Now use the CONTINUE button to select the type of tickets required.

If you select more than 4 seats the button will disappear and you will need to use the DELETE tick boxes and button to remove the extra seats.

If you wish to add tickets for other games or in other sections (there may be no seats left in the chosen block then click the Blue event dot at the top to return to the Junior Grecians offer page.

If you make a mistake you can use the delete check box in the basket next to the appropriate seat, then use the Delete button to remove the seat or the Cancel button to clear everything and start again.

## <span id="page-3-0"></span>**4. Selecting the Ticket Type.**

Welcom

This screen enables you to choose the discount for each seat chosen and at least one must be a Family Area Adult (1) and another a Junior Grecian (2).

The total payable is shown in Green (3) and if you are happy you can proceed to Login and pay using then use the CONTINUE button (4).

You can use the ADJUST CART button to return to the previous screen.

At the top of the screen

is the progress bar and you can click any of the blue dots to return to the appropriate stage or the icons to access the shopping cart, cancel order or help.

## <span id="page-3-1"></span>**5. Login or Create Ticket Account.**

As with many on-line services you need to have an account with the system.

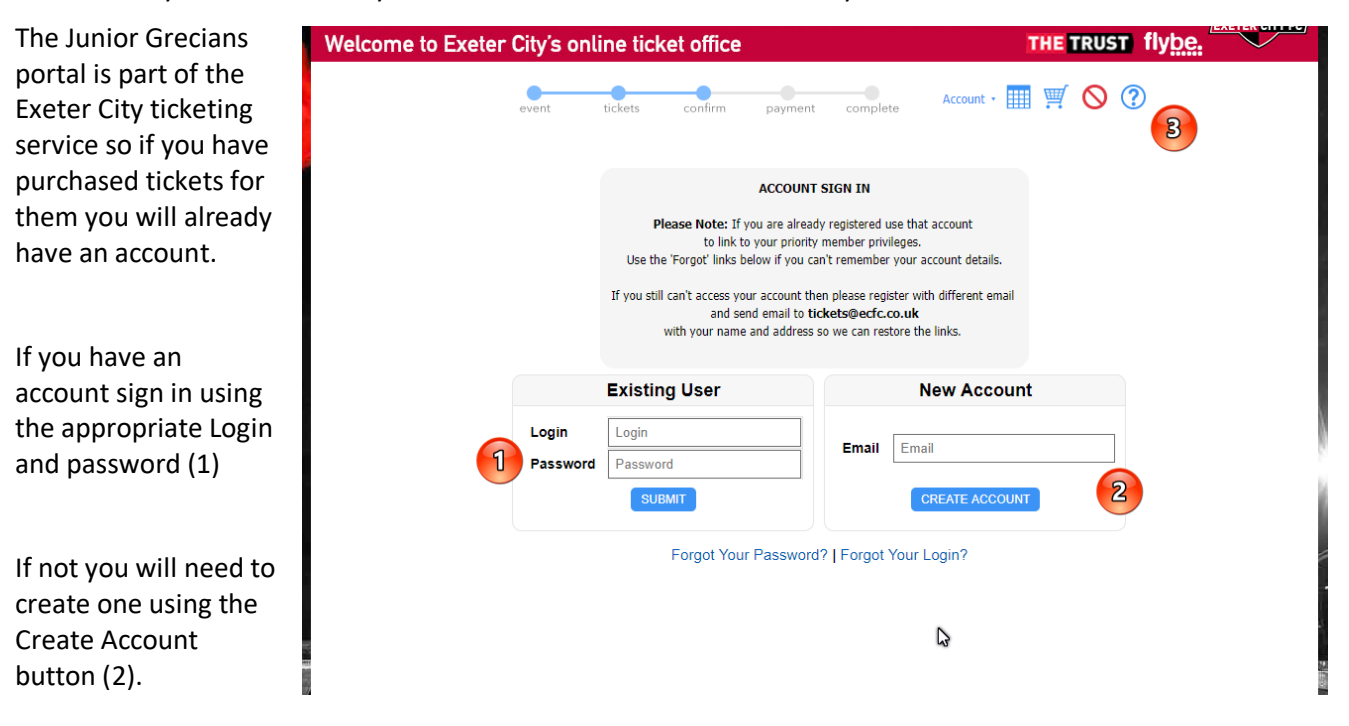

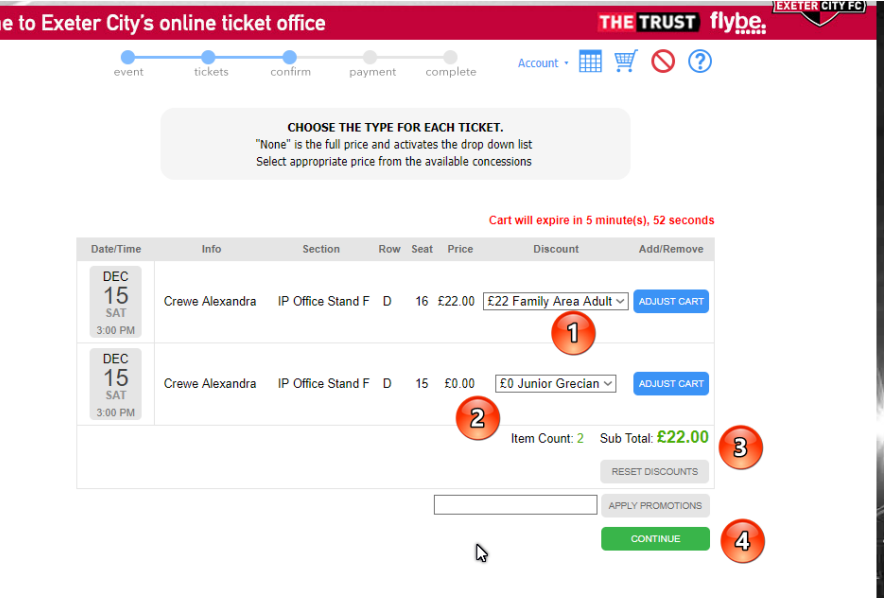

## <span id="page-4-0"></span>**6. Checking and Confirming your Order.**

Once you have signed in or created the new account the final payment confirmation screen will be shown.

The last four digits of the card that will be charged are shown in Billing Address box (1).

In the example no card details are shown so we would need to use the Update Account button to provide these details.

The full details of the tickets is shown (2) and total price to be charged will be shown at the bottom (3)

The default delivery is first class post but you may choose a different option using the dropdown (4).

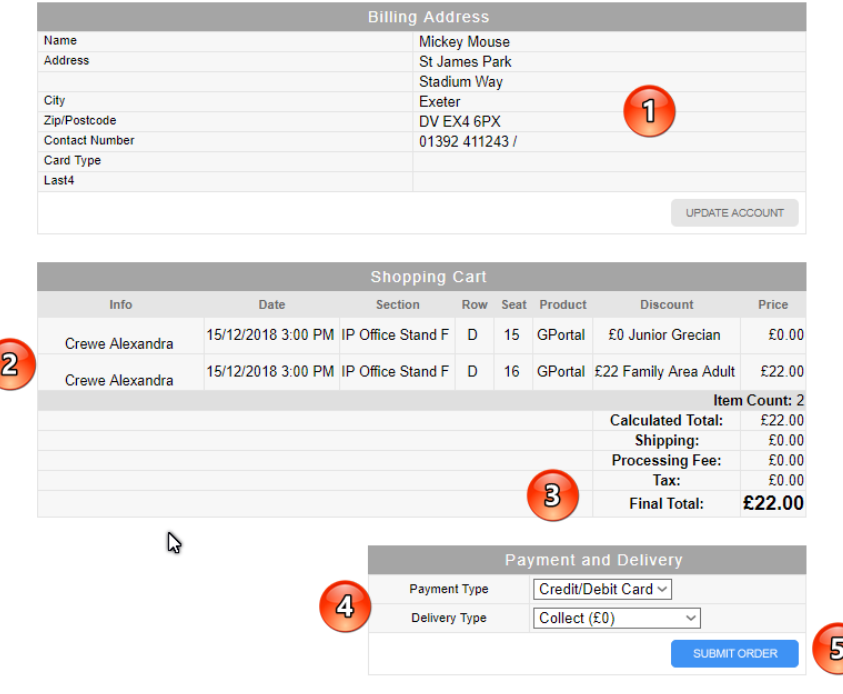

If you happy everything is correct use the Submit Order button (5).

If you wish to change the order or cancel it use the appropriate dot or icon on the navigation bar at the top of the page

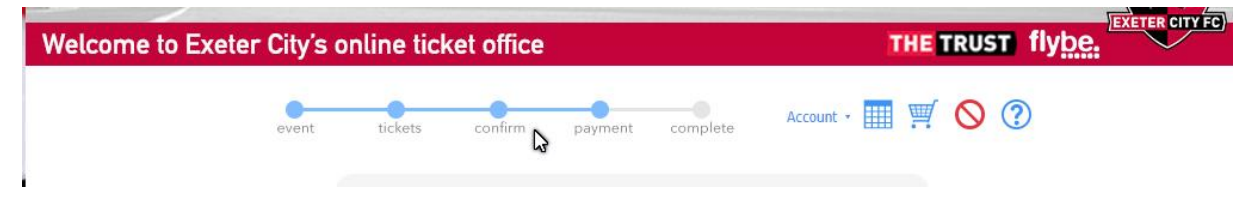